# Configuratie en inschrijving van een Cisco VPN 3000 Concentrator aan een Cisco IOS router als een CA Server  $\overline{\phantom{a}}$

## Inhoud

[Inleiding](#page-0-0) [Voorwaarden](#page-0-1) [Vereisten](#page-0-2) [Gebruikte componenten](#page-0-3) [Netwerkdiagram](#page-1-0) **[Conventies](#page-1-1)** [Het RSA-toetstitel voor de certificaatserver genereren en exporteren](#page-1-2) [Het gegenereerde sleutelpaar exporteren](#page-1-3) [Controleer het gegenereerde toetspatroon](#page-2-0) [Schakel de HTTP-server in op de router](#page-2-1) [De CA Server op de router inschakelen en configureren](#page-3-0) [Configuratie en inschrijving van Cisco VPN 3000 Concentrator](#page-4-0) [Verifiëren](#page-8-0) [Problemen oplossen](#page-8-1) [Gerelateerde informatie](#page-8-2)

# <span id="page-0-0"></span>**Inleiding**

Dit document beschrijft hoe u een Cisco IOS® router kunt configureren als een CA-server (certificaatinstantie). Daarnaast wordt geïllustreerd hoe u een Cisco VPN 3000 Concentrator aan de Cisco IOS router kunt aanmelden om een wortel- en ID-certificaat voor IPSec-verificatie te verkrijgen.

## <span id="page-0-1"></span>Voorwaarden

### <span id="page-0-2"></span>Vereisten

Er zijn geen specifieke vereisten van toepassing op dit document.

#### <span id="page-0-3"></span>Gebruikte componenten

De informatie in dit document is gebaseerd op de volgende software- en hardware-versies:

• Cisco 2600 Series router die Cisco IOS-softwarerelease 12.3(4)T3 draait

• Cisco VPN 3030 Concentrator versie 4.1.2

De informatie in dit document is gebaseerd op de apparaten in een specifieke laboratoriumomgeving. Alle apparaten die in dit document worden beschreven, hadden een opgeschoonde (standaard)configuratie. Als uw netwerk live is, moet u de potentiële impact van elke opdracht begrijpen.

#### <span id="page-1-0"></span>**Netwerkdiagram**

Het netwerk in dit document is als volgt opgebouwd:

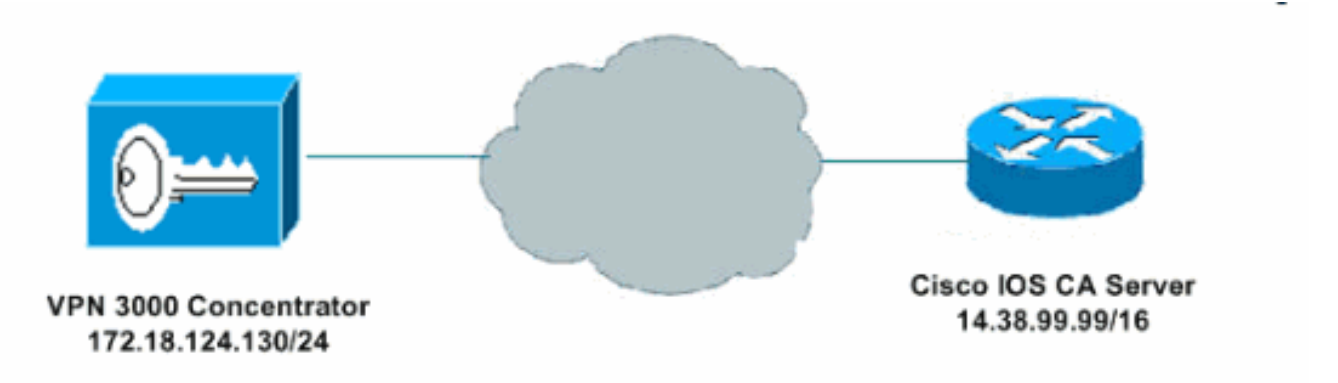

#### <span id="page-1-1"></span>**Conventies**

Raadpleeg voor meer informatie over documentconventies de [technische Tips](//www.cisco.com/en/US/tech/tk801/tk36/technologies_tech_note09186a0080121ac5.shtml) va[n](//www.cisco.com/en/US/tech/tk801/tk36/technologies_tech_note09186a0080121ac5.shtml) [Cisco.](//www.cisco.com/en/US/tech/tk801/tk36/technologies_tech_note09186a0080121ac5.shtml)

### <span id="page-1-2"></span>Het RSA-toetstitel voor de certificaatserver genereren en exporteren

De eerste stap is het genereren van het RSA sleutelpaar dat de Cisco IOS CA server gebruikt. genereren u in de router (R1) de RSA toetsen zoals hieronder te zien is:

R1(config)#**crypto key generate rsa general-keys label cisco1 exportable** The name for the keys will be: ciscol Choose the size of the key modulus in the range of 360 to 2048 for your General Purpose Keys. Choosing a key modulus greater than 512 may take a few minutes. How many bits in the modulus [512]: % Generating 512 bit RSA keys ...[OK] R1(config)#

\*Jan 22 09:51:46.116: %SSH-5-ENABLED: SSH 1.99 has been enabled

Opmerking: U moet dezelfde naam gebruiken voor het sleutelpaar (toetsenbord-label) dat u van plan bent te gebruiken voor de licentieserver (via de crypto-pakketserver cs-label opdracht dat later is bedekt).

### <span id="page-1-3"></span>Het gegenereerde sleutelpaar exporteren

De toetsen moeten dan worden geëxporteerd naar Non-Volatile RAM (NVRAM) of TFTP (gebaseerd op uw configuratie). In dit voorbeeld wordt NVRAM gebruikt. Gebaseerd op uw implementatie, zou u een afzonderlijke server van TFTP kunnen willen gebruiken om uw certificaatinformatie op te slaan.

R1(config)#**crypto key export rsa cisco1 pem url nvram: 3des cisco123**

```
% Key name: cisco1
   Usage: General Purpose Key
Exporting public key...
Destination filename [cisco1.pub]?
Writing file to nvram:cisco1.pub
Exporting private key...
Destination filename [cisco1.prv]?
Writing file to nvram:cisco1.prv
R1(config)#
```
Als u een TFTP-server gebruikt, kunt u het gegenereerde sleutelpaar opnieuw importeren zoals hieronder wordt gezien:

**crypto key import rsa** *key-label* **pem [usage-keys] {terminal | url url} [exportable]** *passphrase*

Opmerking: Als u niet wilt dat de sleutel van uw certificaatserver kan worden geëxporteerd, importeert u deze terug naar de certificaatserver nadat de sleutel is geëxporteerd als een nietexporteerbaar sleutelpaar. Daarom kan de toets niet opnieuw worden uitgeschakeld.

### <span id="page-2-0"></span>Controleer het gegenereerde toetspatroon

U kunt het gegenereerde sleutelpaar controleren door een beroep te doen op de opdracht Encrypt-toets mypubkey rsa:

Bepaalde opdrachten met show worden ondersteund door de tool [Output Interpreter \(alleen voor](https://www.cisco.com/cgi-bin/Support/OutputInterpreter/home.pl) [geregistreerde klanten\). Hiermee kunt u een analyse van de output van opdrachten met](//tools.cisco.com/RPF/register/register.do) show genereren.

```
R1#show crypto key mypubkey rsa
% Key pair was generated at: 09:51:45 UTC Jan 22 2004
Key name: cisco1
 Usage: General Purpose Key
Key is exportable.
 Key Data:
  305C300D 06092A86 4886F70D 01010105 00034B00 30480241 00CC2DC8 ED26163A
  B3642376 FAA91C2F 93A3825B 3ABE6A55 C9DD3E83 F7B2BD56 126E0F11 50552843
  7F7CA4DA 3EC3E2CE 0F42BD6F 4C585385 3C43FF1E 04330AE3 37020301 0001
% Key pair was generated at: 09:51:54 UTC Jan 22 2004
Key name: cisco1.server
 Usage: Encryption Key
Key is exportable.
 Key Data:
  307C300D 06092A86 4886F70D 01010105 00036B00 30680261 00EC5578 025D3066
  72149A35 32224BC4 3E41DD68 38B08D39 93A1AA43 B353F112 1E56DA42 49741698
  EBD02905 FE4EC392 7174EEBF D82B4475 2A2D7DEC 83E277F8 AEC590BE 124E00E1
  C1607433 5C7BC549 D532D18C DD0B7AE3 AECDDE9C 07AD84DD 89020301 0001
```
### <span id="page-2-1"></span>Schakel de HTTP-server in op de router

De Cisco IOS CA Server ondersteunt alleen inschrijvingen die gedaan worden via Eenvoudig certificaatinschrijving Protocol (SCEP). Om dit mogelijk te maken, moet de router de ingebouwde Cisco IOS HTTP-server uitvoeren. Gebruik de opdracht ip http server:

R1(config)#**ip http server**

## <span id="page-3-0"></span>De CA Server op de router inschakelen en configureren

Volg deze procedure.

1. Het is zeer belangrijk om te onthouden dat de certificaatserver dezelfde naam moet gebruiken als het sleutelpaar dat u handmatig hebt gegenereerd. Het label komt overeen met het label van het gegenereerde sleutelpaar: R1(config)#**crypto pki server cisco1**

Nadat u een certificaatserver hebt ingeschakeld, kunt u de vooraf ingestelde standaardwaarden gebruiken of waarden via CLI specificeren voor de functionaliteit van de certificaatserver.

2. De database url opdracht specificeert de locatie waar alle database items voor de CA server worden uitgeschreven.Als deze opdracht niet is opgegeven, worden alle databases naar Flash geschreven.

R1(cs-server)#**database url nvram:**

Opmerking: Als u een TFTP-server gebruikt, moet de URL worden tftp://<ip\_adres>/folder.

Configuratie van het gegevensbestand: 3. R1(cs-server)#**database level minimum**

Deze opdracht bepaalt welk type gegevens in de database van de certificaatinschrijving worden opgeslagen.Minimaal—er wordt alleen voldoende informatie opgeslagen om door te gaan met het uitgeven van nieuwe certificaten zonder conflicten; de standaardwaarde.Namen—Naast de informatie op het minimale niveau, tevens het serienummer en de onderwerpnaam van elk certificaat.Volledig - Naast de informatie in de minimum- en naamniveaus, wordt elk afgegeven certificaat aan de gegevensbank geschreven.Opmerking: het complete sleutelwoord produceert een grote hoeveelheid informatie. Als het wordt uitgegeven, moet u ook een externe TFTP server specificeren waarin om de gegevens via de database url opdracht op te slaan.

Configureer de CA emittent naam aan de gespecificeerde DN-string. In dit voorbeeld worden 4. de CN (Naam) van cisco1.cisco.com, L (Locality) van RTP en C (Land) van de Verenigde Staten gebruikt:

R1(cs-server)#**issuer-name CN=cisco1.cisco.com L=RTP C=US**

5. Specificeer de levensduur, in dagen, van een CA-certificaat of een certificaat.Geldige waarden variëren van 1 dag tot 1825 dagen. De standaard CA-certificaatlevensduur is 3 jaar en de standaardcertificaatlevensduur is 1 jaar. De maximale levensduur van het certificaat is 1 maand minder dan de levensduur van het CA-certificaat. Bijvoorbeeld:

R1(cs-server)#**lifetime ca-certificate 365**

R1(cs-server)#**lifetime certificate 200**

6. Defineer de levensduur, in uren, van het CRL dat door de certificaatserver wordt gebruikt. De

maximale levensduur bedraagt 336 uur (2 weken). De standaardwaarde is 168 uur (1 week). R1(cs-server)#**lifetime crl 24**

- 7. Defineer een Distributiepunt van de Revocatie-Lijst (CDP) dat in de certificaten moet worden gebruikt die door de certificaatserver worden afgegeven. De URL moet een HTTP URL zijn.Het IP-adres van onze server is bijvoorbeeld 172.18.108.26. R1(cs-server)#**cdp-url http://172.18.108.26/cisco1cdp.cisco1.crl**
- 8. Schakel de CA-server in door de opdracht no shutdown uit te geven. R1(cs-server)#**no shutdown**

Opmerking: geef deze opdracht alleen uit nadat u de certificeringsserver volledig hebt ingesteld.

## <span id="page-4-0"></span>Configuratie en inschrijving van Cisco VPN 3000 Concentrator

Volg deze procedure.

1. Selecteer Beheer > certificaatbeheer en kies Klik hier om een CA-certificaat te installeren om het basiscertificaat van Cisco IOS CA Server op te halen.

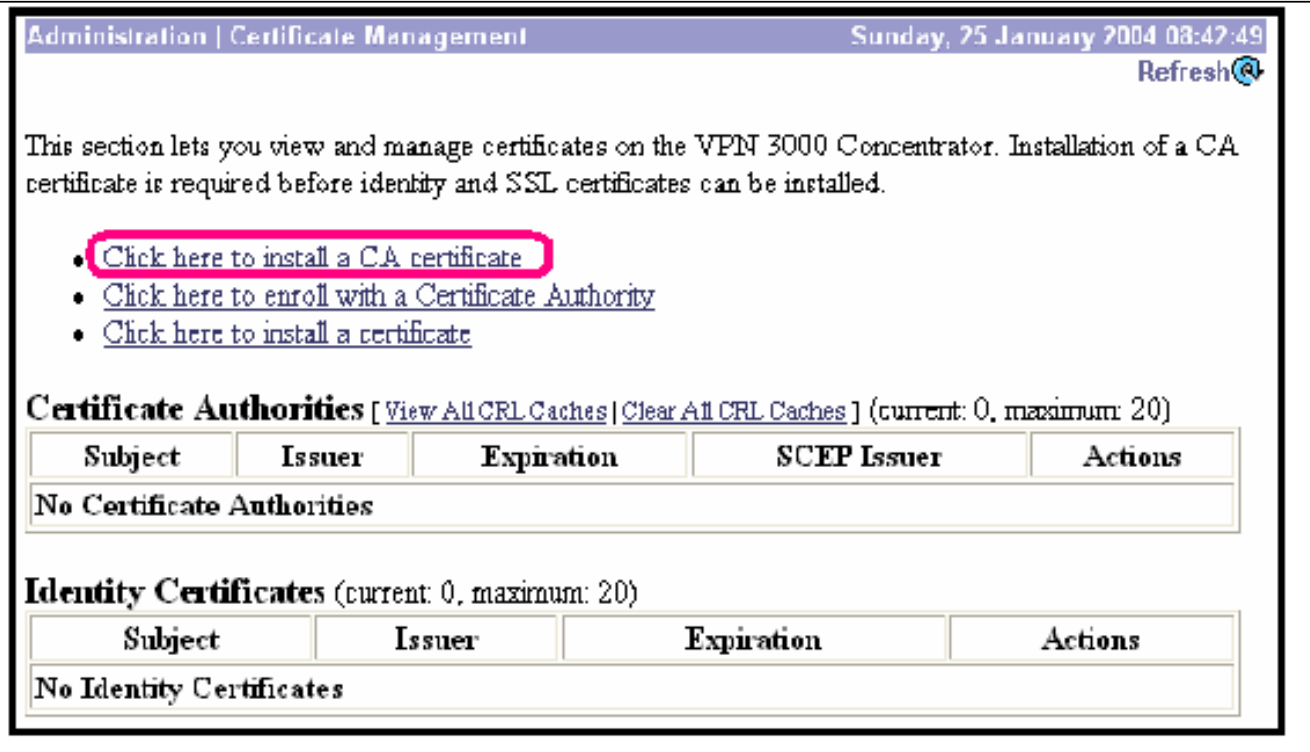

2. Selecteer **SCEP** als de

installatiemethode.

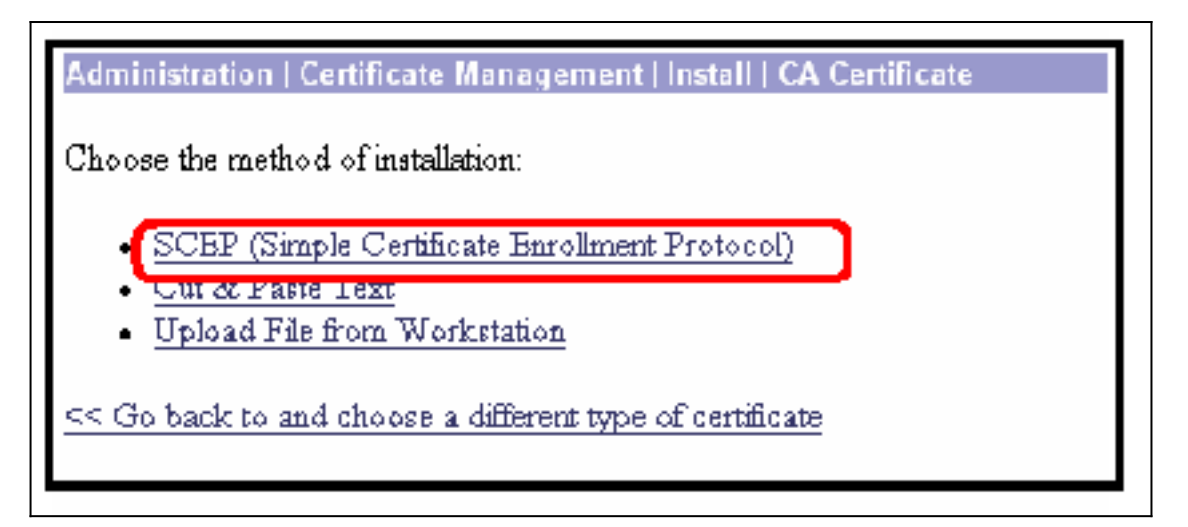

3. Voer de URL van de Cisco IOS CA Server, een CA beschrijver in en klik op

Ophalen.Opmerking: De juiste URL in dit voorbeeld is http://14.38.99.99/cgi-bin/pkiclient.exe (u moet het volledige pad van /cgi-bin/pkiclient.exe

omvatten).

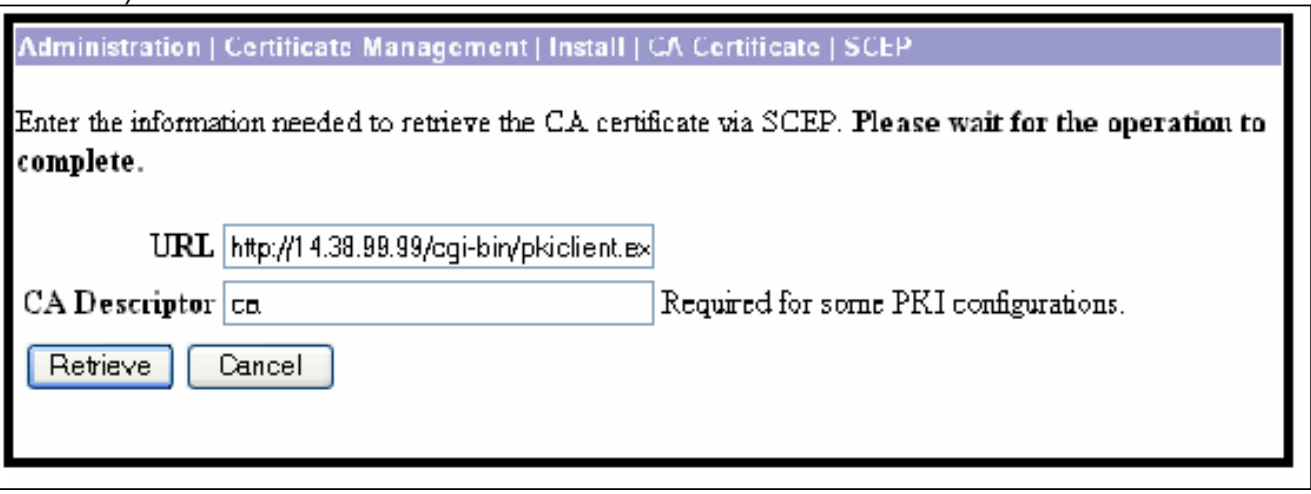

Selecteer Administratie > certificaatbeheer om te controleren of het basiscertificaat is geïnstalleerd. Dit getal illustreert de details van het

basiscertificaat.

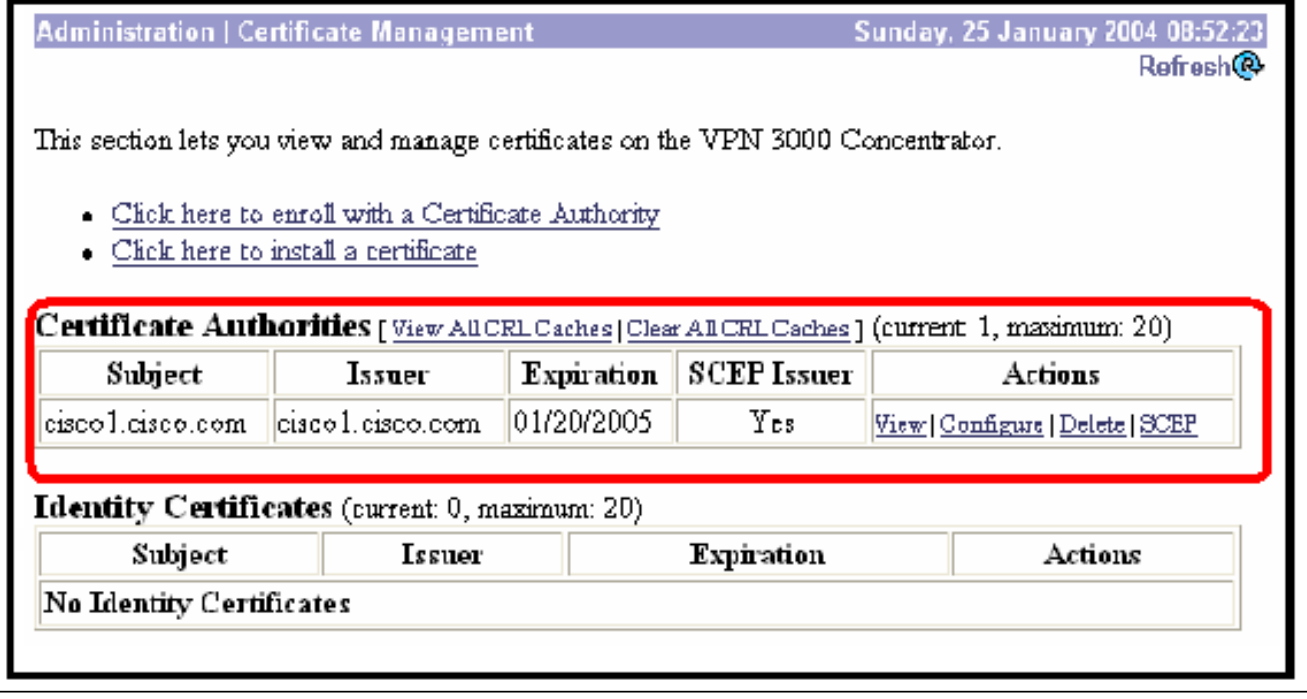

4. Selecteer Klik hier om zich bij een certificaatinstantie in te schrijven om het ID-certificaat van

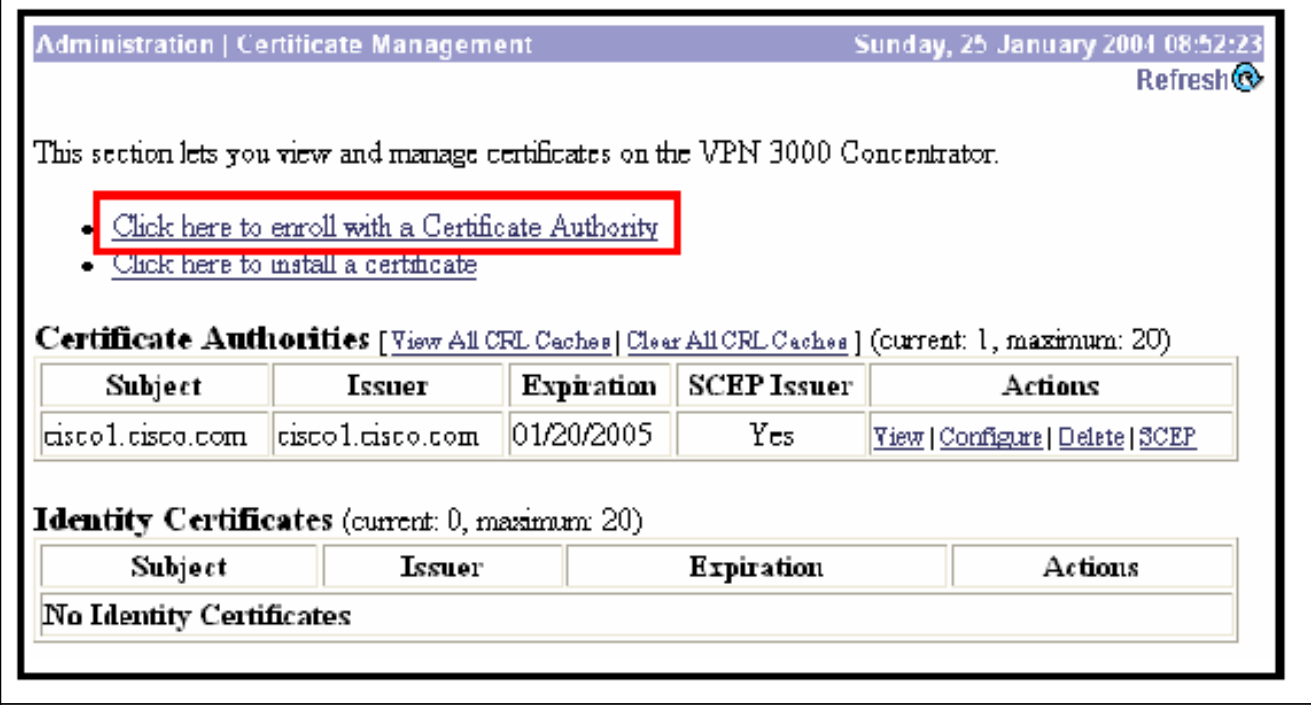

5. Selecteer **Inschrijven via SCEP op cisco1.cisco.com** (cisco1.cisco.com is de GN van de Cisco IOS CA

Server).

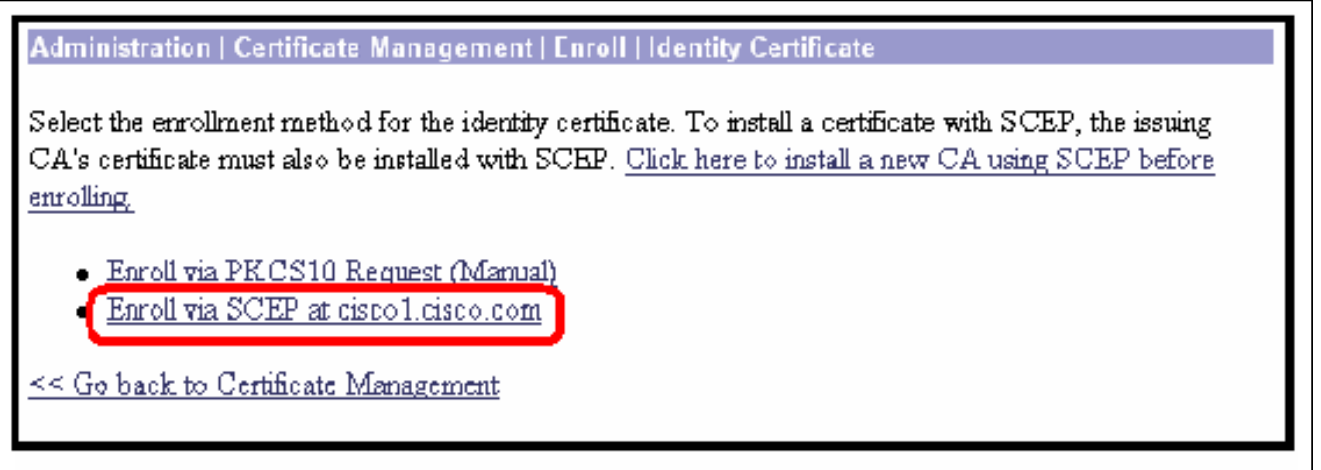

6. Vul het inschrijvingsformulier in door alle informatie in te voeren die in het certificaatverzoek moet worden opgenomen.Klik na voltooiing van het formulier op Inschrijven om het registratieverzoek aan de CA server in te dienen.

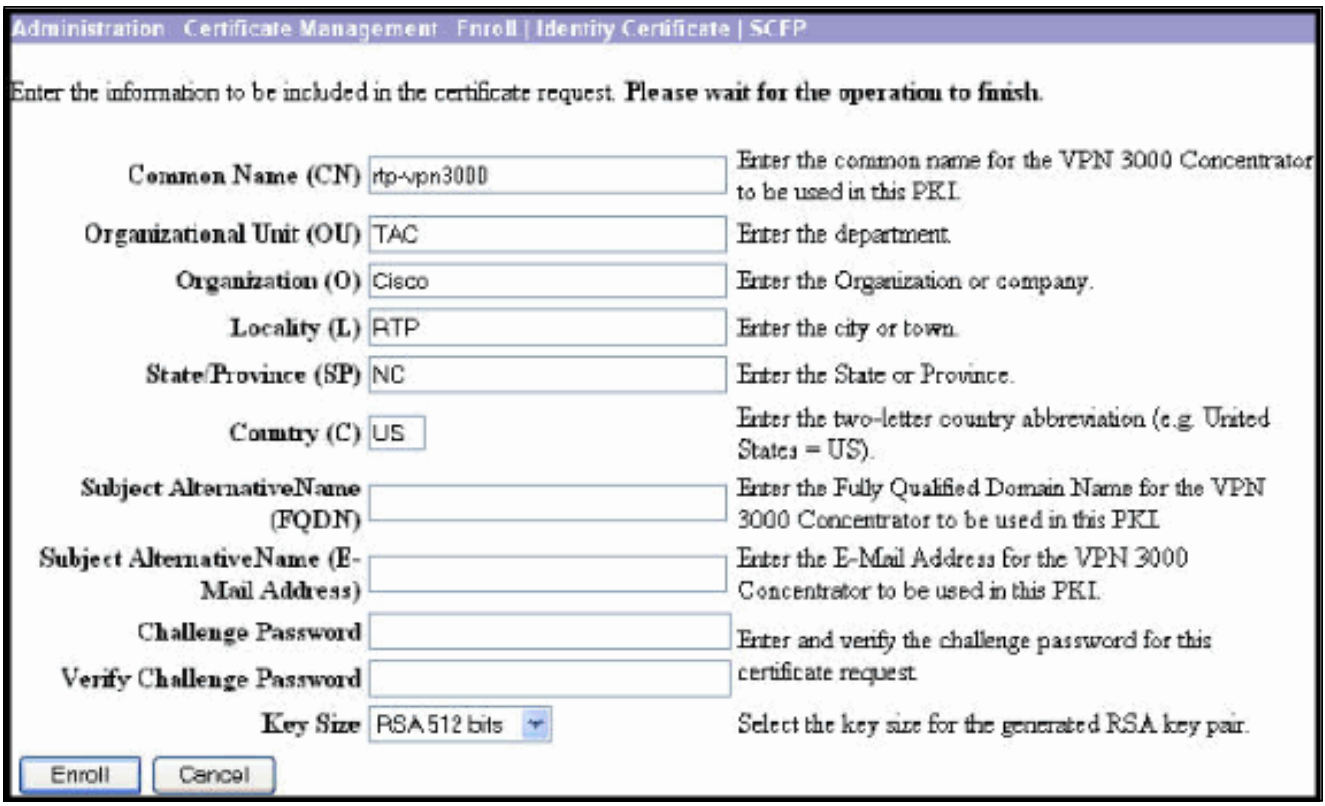

Nadat u op Inschrijven klikt, toont de VPN 3000 Concentrator "Een certificaatverzoek is gegenereerd". L.

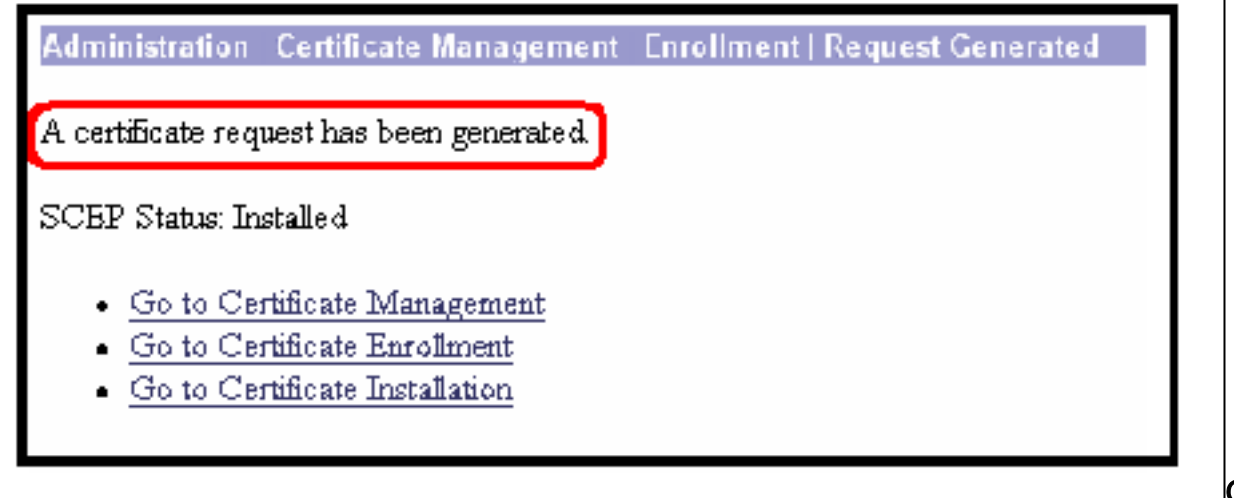

Opm

erking: De Cisco IOS CA Server kan worden geconfigureerd om de certificaten automatisch te verlenen met de Cisco IOS CA Server subsidie automatisch. Deze opdracht wordt voor dit voorbeeld gebruikt. Als u de gegevens van het ID-certificaat wilt zien, selecteert u Beheer > certificaatbeheer. Het weergegeven certificaat is vergelijkbaar.

![](_page_8_Picture_80.jpeg)

# <span id="page-8-0"></span>Verifiëren

Zie [Controleer het](#page-2-0) gedeelte [Generated Key](#page-2-0) pair voor verificatieinformatie.

## <span id="page-8-1"></span>Problemen oplossen

Raadpleeg voor informatie over probleemoplossing [verbindingsproblemen met VPN 3000](//www.cisco.com/en/US/products/hw/vpndevc/ps2284/products_tech_note09186a0080094eca.shtml) [Concentrator](//www.cisco.com/en/US/products/hw/vpndevc/ps2284/products_tech_note09186a0080094eca.shtml) of [IP security probleemoplossing - Oplossingen en gebruik van debug-opdrachten](//www.cisco.com/en/US/tech/tk583/tk372/technologies_tech_note09186a00800949c5.shtml).

# <span id="page-8-2"></span>Gerelateerde informatie

- [Ondersteuning van Cisco VPN 3000 Series Concentrator-pagina](//www.cisco.com/en/US/products/hw/vpndevc/ps2284/tsd_products_support_eol_series_home.html?referring_site=bodynav)
- [Cisco VPN 3000 Series clientondersteuningspagina](//www.cisco.com/en/US/products/sw/secursw/ps2276/tsd_products_support_eol_series_home.html?referring_site=bodynav)
- [IPsec-ondersteuningspagina](//www.cisco.com/en/US/tech/tk583/tk372/tsd_technology_support_protocol_home.html?referring_site=bodynav)
- [Technische ondersteuning Cisco-systemen](//www.cisco.com/cisco/web/support/index.html?referring_site=bodynav)